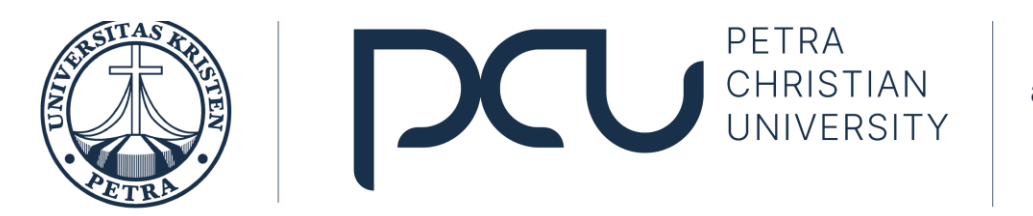

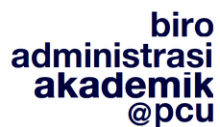

## **QUICK GUIDE PRS ONLINE MAHASISWA PETRA CHRISTIAN UNIVERSITY**

#### **A. LOGIN**

Untuk memulai akses ke sistem / login, buka Web Browser (Internet Explorer 6.0 keatasatau Mozilla Firefox) lalu ketikkan alamat : [http://sim.petra.ac.id](http://sim.petra.ac.id/)

Pada awal aplikasi muncul tampilan seperti berikut:

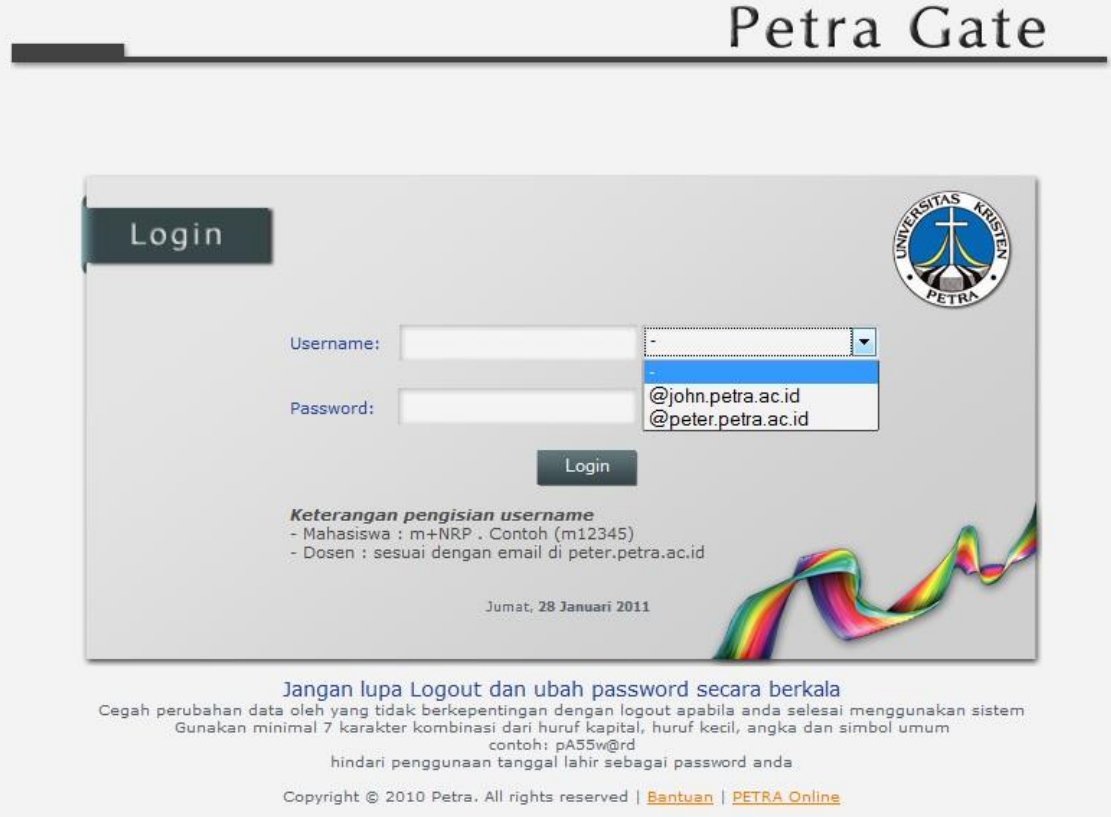

1. Masukkan username dan password anda yaitu email yang terdaftar di UK PETRA. Pastikan username dan password yang anda masukkan benar. Username untuk mahasiswa : m + NRP dengan menambahkan @ john.petra.ac.id.

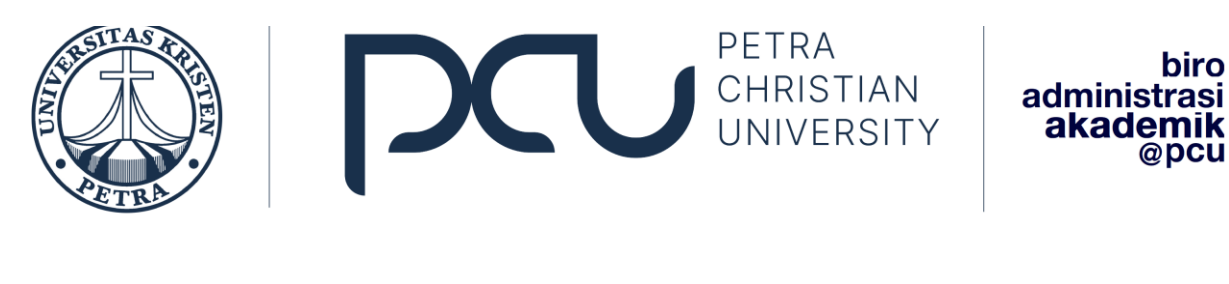

contoh : m12345@ john.petra.ac.id

- 2. Klik tombol  $\left\lfloor \frac{\text{Login}}{\text{diag}} \right\rfloor$  atau enter.
- 3. Jika username dan password salah, maka muncul peringatan: Login gagal ulangi langkah 1
- 4. Jika username dan password benar, maka akan muncul tampilan seperti berikut:

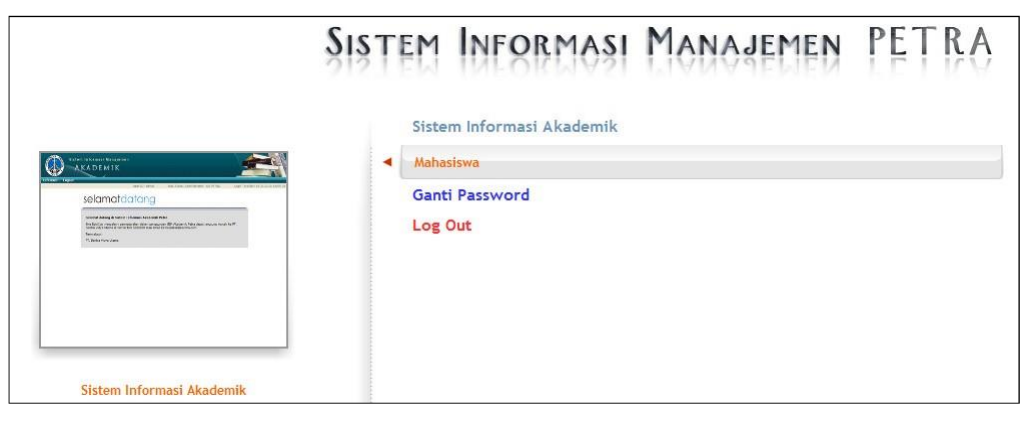

5. Dari tampilan diatas pilih Sistem Informasi Akademik lalu tekan Mahasiswa

#### **B. PRS Online**

Untuk memulai PRS Online langkah-langkah nya sebagai berikut :

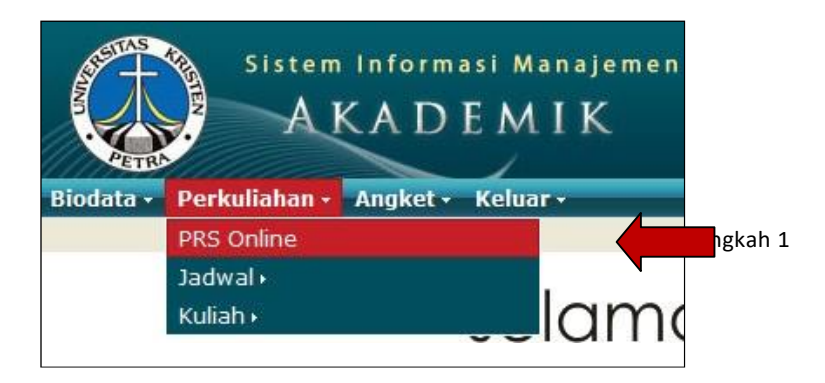

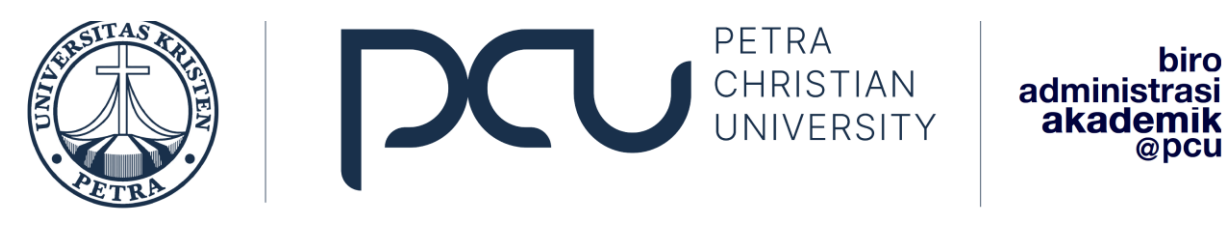

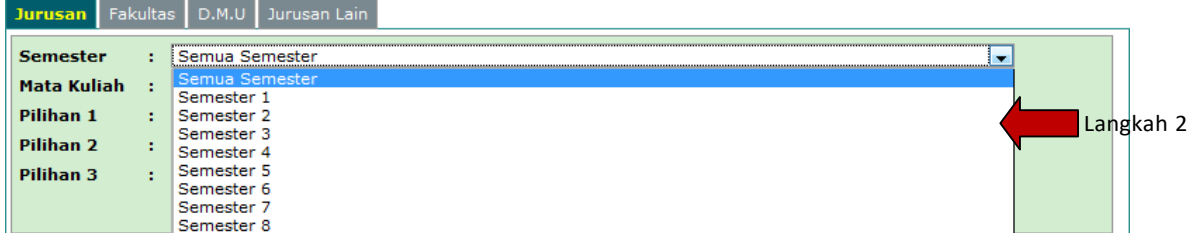

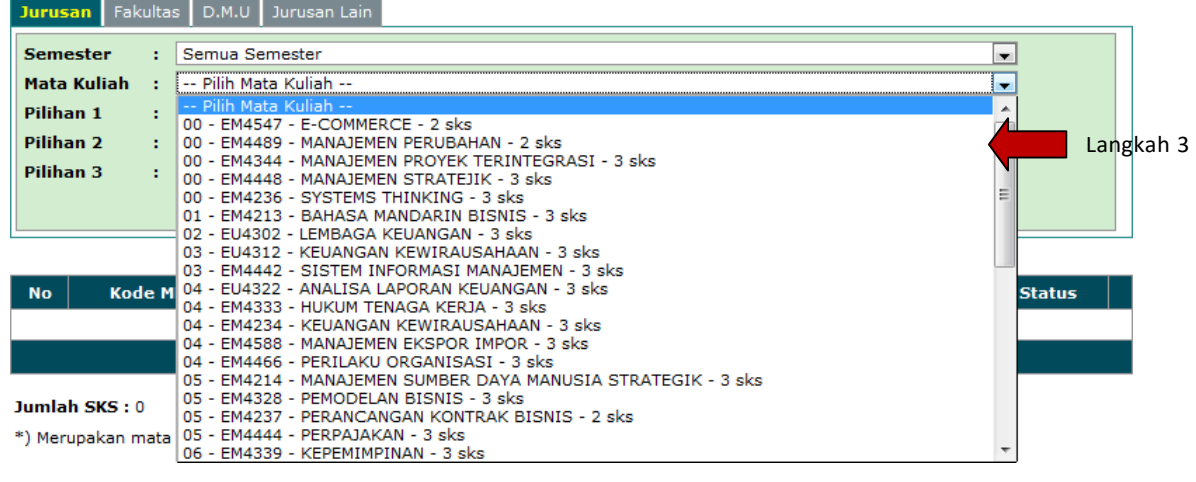

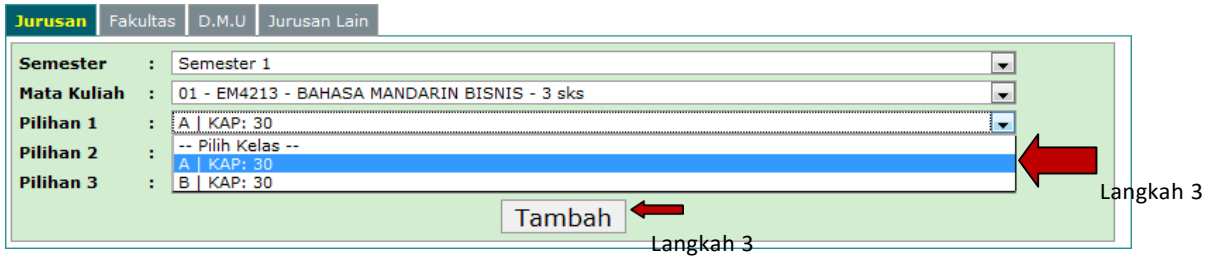

1. Pilih menu Perkuliahan lalu pilih PRS Online, muncul form Pendaftaran Rencana Studi. Sebelum mengikuti PRS Online, mahasiswa memastikan bahwa diri nya sudah

mendapat persetujuan dari dosen wali untuk mengisi PRS, jika tidak, maka akan muncul peringatan sebagai berikut :

Mahasiswa ini belum mendapatkan persetujuan dosen wali untuk mengisi PRS.

Artinya mahasiswa tersebut memiliki kewajiban akademik maupun kuangan yang belum diselesaikan dan tidak bisa mengikuti seleksi PRS Online. Untuk dapat mengikuti PRS Online maka mahasiswa tersebut harus menyelesaikan kewajibannya dengan menghubungi petugas maupun dosen wali.

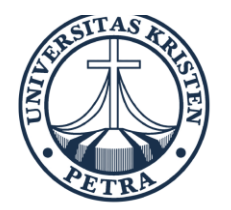

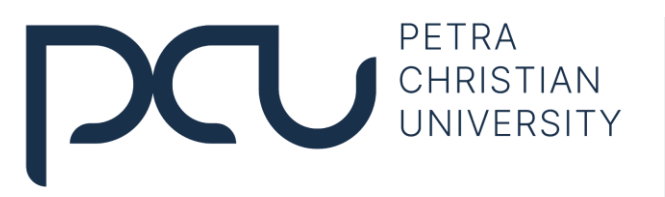

Jika mahasiswa tersebut tidak punya kewajiban maka bisa mengikuti seleksi PRS Online.

- 2. Tentukan semester nya
- 3. Tentukan mata kuliah dan pilihan yang ingin diambil.

Ketika melakukan pengisian PRS Online ada beberapa peringatan yang mungkin muncul antara lain :

• Jika mata kuliah yang diambil merupakan mata kuliah prasyarat, maka mata kuliah yg menjadi prasyaratnya harus mempunyai nilai minimal C, jika tidak muncul peringatan :

Tidak memenuhi prasyarat: Lulus SI4271 - BASIC GRAMMAR dengan nilai minimal C

• Jika ada mata kuliah yang sudah diambil sebelumnya tidak bisa diambil lagi jika diambil akan akan muncul peringatan :

Tidak memenuhi prasyarat: Pernah mengambil SI4611 - BASIC TRANSLATION

• Jika mata kuliah yang dimasukkan melebihi SKS yang sudah ditentukan sehingga mahasiswa tersebut tidak bisa mengambil mata kuliah lagi maka akan muncul peringatan :

Total SKS yang akan anda ambil melebihi 24 sks.

- 4. Setelah ditentukan mata kuliah yang diambil tekan **Tambah** . Untuk membatalkan mata kuliah yang sudah diambil tekan Delete
- 5. Setelah terisi semua lakukan validasi dengan menekan **Validasi**, contoh hasil dari pengisian PRS 1 seperti di bawah ini :

Penambahan data PRS berhasil.

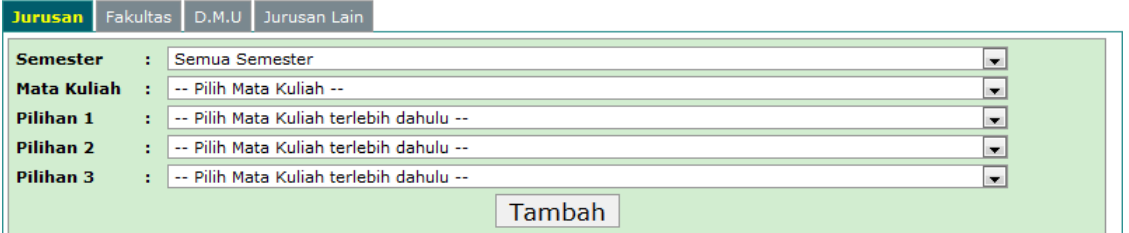

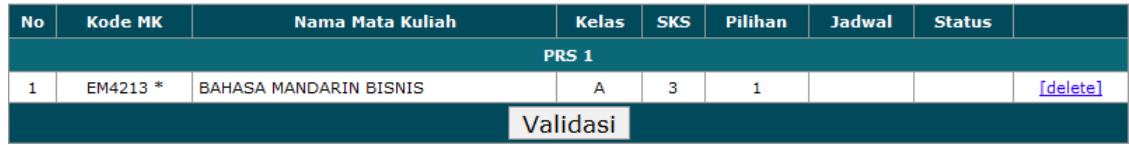

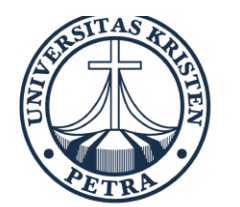

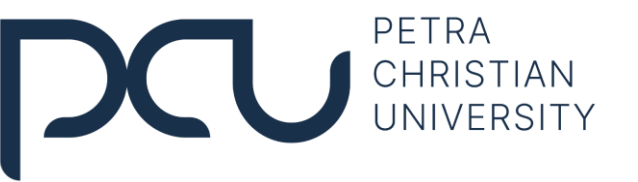

Setelah proses PRS 1 Online selesai mahasiswa menunggu jadwal berikutnya untuk mengikuti proses PRS 2.

# **SELEKSI KELAS PARALEL**

#### 1. Variabel Prioritas

Variabel ini dibagi menjadi 2 kategori yaitu prioritas 1 jika matakuliah tersebut didaftarkan oleh mahasiswa sebagai matakuliah yang diprioritaskan dengan memilih matakuliah tertulis pilihan 1 setiap mahasiswa berhak mendaftarkan maksimum 20 SKS sebagai matakuliah prioritas dan prioritas 2 jika matakuliah tersebut didaftarkan pada pilihan kedua atau ketiga.

## 2. Variabel Excellent

Variabel ini dibagi menjadi 3 kategori:

- Excellent cepat adalah mahasiswa yang mempunyai IPK  $\geq$  3,5 dan waktu studinya lebih cepat dari yang ditentukan dalam kurikulum (matakuliah yang didaftarkan), selanjutnya diberi kode 1 (satu).
- Excellent tepat adalah mahasiswa yang mempunyai IPK  $\geq$  3,5 dan waktu studinya tepat sesuai dengan yang ditentukan dalam kurikulum (matakuliah yang didaftarkan), selanjutnya diberi kode 2 (dua).
- Tidak Excellent adalah selain dari dua kategori di atas, selanjutnya diberi kode 3 (tiga).

## 3. Variabel Tepat Semester

Variabel ini dibagi menjadi 2 kategori yaitu tepat semester selanjutnya diberi kode 1 (satu) dan tidak tepat semester, selanjutnya diberi kode 2 (dua). Tepat semester adalah kedudukan semester mahasiswa sama dengan kedudukan semester matakuliah yang didaftarkan. Tidak tepat semester adalah kedudukan semester mahasiswa tidak sama dengan kedudukan semester matakuliah yang didaftarkan, kecuali matakuliah MKDU

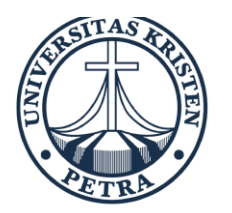

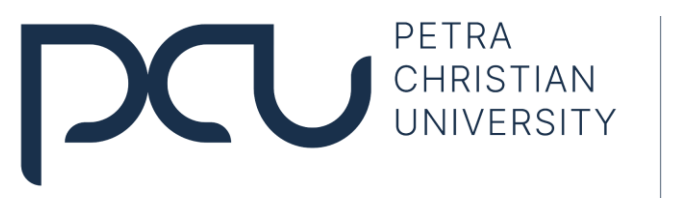

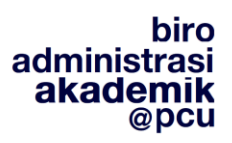

#### 4. Variabel Limit

Variabel ini dibagi menjadi 2 kategori yaitu terkena peringatan limit, selanjutnya diberi kode 1 (satu) dan tidak terkena peringatan *limit*, selanjutnya diberi kode 2 (dua).

#### 5. Variabel Mengulang

Variabel ini dibagi menjadi 2 kategori yaitu mahasiswa yang mengulang matakuliah dikarenakan tidak lulus, selanjutnya diberi kode 1 (satu) dan mahasiswa yang baru mengambil matakuliah tersebut atau mengulang untuk memperbaiki nilai, selanjutnya diberi kode 2 (dua).

## 6. Variabel TA/Skripsi

Variabel ini dibagi menjadi 2 kategori yaitu mahasiswa yang mengambil TA/Skripsi dan mengambil matakuliah lain bersama-sama dengan maksimum 4 sks, selanjutnya diberi kode 1 (satu), dan mahasiswa yang bukan TA/Skripsi yaitu selain kriteria di atas, selanjutnya diberi kode 2 (dua).

## 7. Variabel SKS

Variabel ini tidak dibagi dalam kategori, tetapi langsung pada nilai sks yang diselesaikan oleh mahasiswa dengan urutan dari nilai yang tertinggi.

## 8. Variabel IPK

Variabel ini tidak dibagi dalam kategori, tetapi langsung pada nilai IPK keseluruhan mahasiswa dengan urutan dari nilai yang tertinggi.

\*) Yang dimaksud dengan urutan variabel, misalnya dua mahasiswa A dan B akan dibandingkan mana yang harus didahulukan, maka akan dilihat variabel pertama (variabel prioritas), jika A dan B mempunyai kode sama maka akan dilihat pada variabel berikutnya yaitu variabel kedua (variabel excellent), jika variabel kedua mempunyai kode yang sama maka akan dilihat variabel ketiga (variabel tepat semester), dan seterusnya sampai ditemukan variabel dengan kode nilai yang berbeda antara A dan B. Apabila sampai seluruh variabel yang dibandingkan ternyata mempunyai kode/nilai yang sama, maka akan dilakukan random.

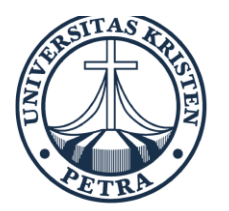

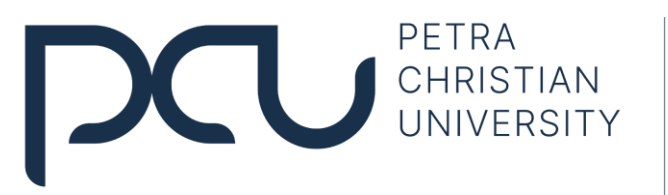

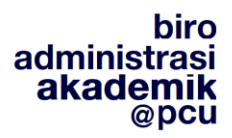

#### **ATURAN PENDAFTARAN, PERUBAHAN DAN PEMBATALAN RENCANA STUDI**

- 1. Mahasiswa:
	- Semester 1, tetap mendapatkan matakuliah yang sudah dipaketkan
	- Semester 2, hanya boleh mendaftar maksimal 20 sks
	- Mulai semester 3, yang mempunyai IPS: √ IPS > 3.00, diperbolehkan mendaftar matakuliah maksimal 24 sks  $\sqrt{IPS} \leq 3.00$ , hanya boleh mendaftar maksimal 20 sks

Dengan kondisi matakuliah yang didaftarkan:

- Tidak melanggar prasyarat matakuliah
- Tidak tertolak dalam seleksi kelas. Seleksi pengambilan kelas paralel ditentukan berdasarkan 8 variabel (bisa lihat di buku panduan mahasiswa)
- Tidak bentrok kuliah, Tidak bentrok responsi dan Tidak bentrok ujian

2. PRS dapat diproses jika seluruh kewajiban administrasi telah lunas (Bebas dari Tunggakan Keuangan, Tunggakan Perpustakaan, Tunggakan Pinjaman BAKA, Tunggakan kelengkapan Berkas). Perhatikan kolom keterangan di sebelah kanan saat mengisi PRS Online.

3. Setelah melakukan PRS, mahasiswa WAJIB melakukan VALIDASI dan WAJIB melihat laporan PRS nya di e-mail john@petra.ac.id. Jika tidak terima e-mail, harap segera lapor ke BAA. Lakukan sinkronisasi smartphone anda dengan akun gmail (mahasiswa), untuk memastikan ada notifikasi di smartphone anda.

4. Setiap mahasiswa WAJIB melihat hasil PRS nya di sim.petra.ac.id di menu KRS (saat pengumuman PRS 1)

5. Mahasiswa wajib mengikuti PRS 1, karena jika hanya mengikuti PRS 2 akan dikenakan denda administrasi sesuai dengan ketentuan yang berlaku (Rp100.000)

6. PRS 2 (Perubahan Rencana Studi), dapat untuk mendaftar dan membatalkan matakuliah, Namun Tidak untuk merubah kelas paralel yang telah diterima (kecuali bentrok kuliah).

7. Pada PRS 3 (Pembatalan Rencana Studi), mahasiswa hanya boleh membatalkan matakuliah, Namun tetap dikenakan PEMBAYARAN UANG SKS (UPRS/Course Fee).

8. Bila sampai dengan PRS 3 berakhir, mahasiswa tidak membatalkan matakuliah yang bentrok kuliah dan ujian, maka dilakukan pembatalan sepihak oleh Universitas atas salah satu matakuliah yang bentrok. Matakuliah yang dibatalkan sepihak tersebut, tetap dikenakan pembayaran uang SKS.

#### **Jika ada pertanyaan silakan hubungi BAA di baa-info@petra.ac.id**